In Ihrem Tabellenblatt haben Sie mehrere Zellen mit einer bedingten Formatierung hinterlegt. Kennen Sie den Trick, wie Sie alle Zellen mit bedingter Formatierung markieren können? **So geht's:**

- **1.** Aktivieren Sie Ihr Tabellenblatt.
- **2.** Klicken Sie im Menüband auf das Register **Start**.
- **3.** In der Befehlsgruppe **Bearbeiten** klicken Sie auf **Suchen und**  Auswählen **1**.
- 4. In der aufklappenden Befehlsliste wählen Sie **Bedingte Formatierung**.

Über Suchen und Auswählen finden Sie alle Zellen mit bedingter Formatierung

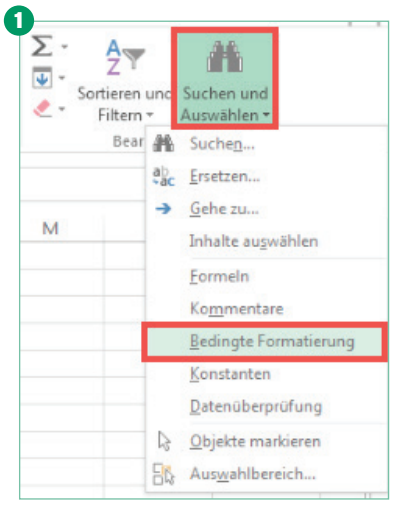

**Fertig:** Excel markiert alle Zellen des Tabellenblatts, bei denen eine bedingte Formatierung hinterlegt ist.

Wollen Sie nur die Zellen eines bestimmten Bereiches durchsuchen, für die eine bedingte Formatierung hinterlegt ist, gehen Sie analog vor: Markieren Sie zuerst diesen Bereich im Tabellenblatt, bevor Sie den Befehl aufrufen.